**Bedienungs**anleitung

# Erweiterungsplatine EWP Kühlen

©2023

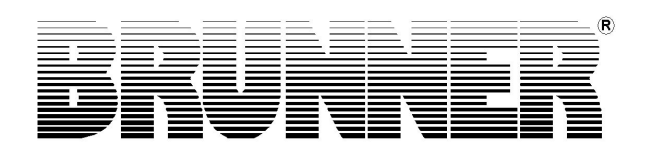

## **Inhalt**

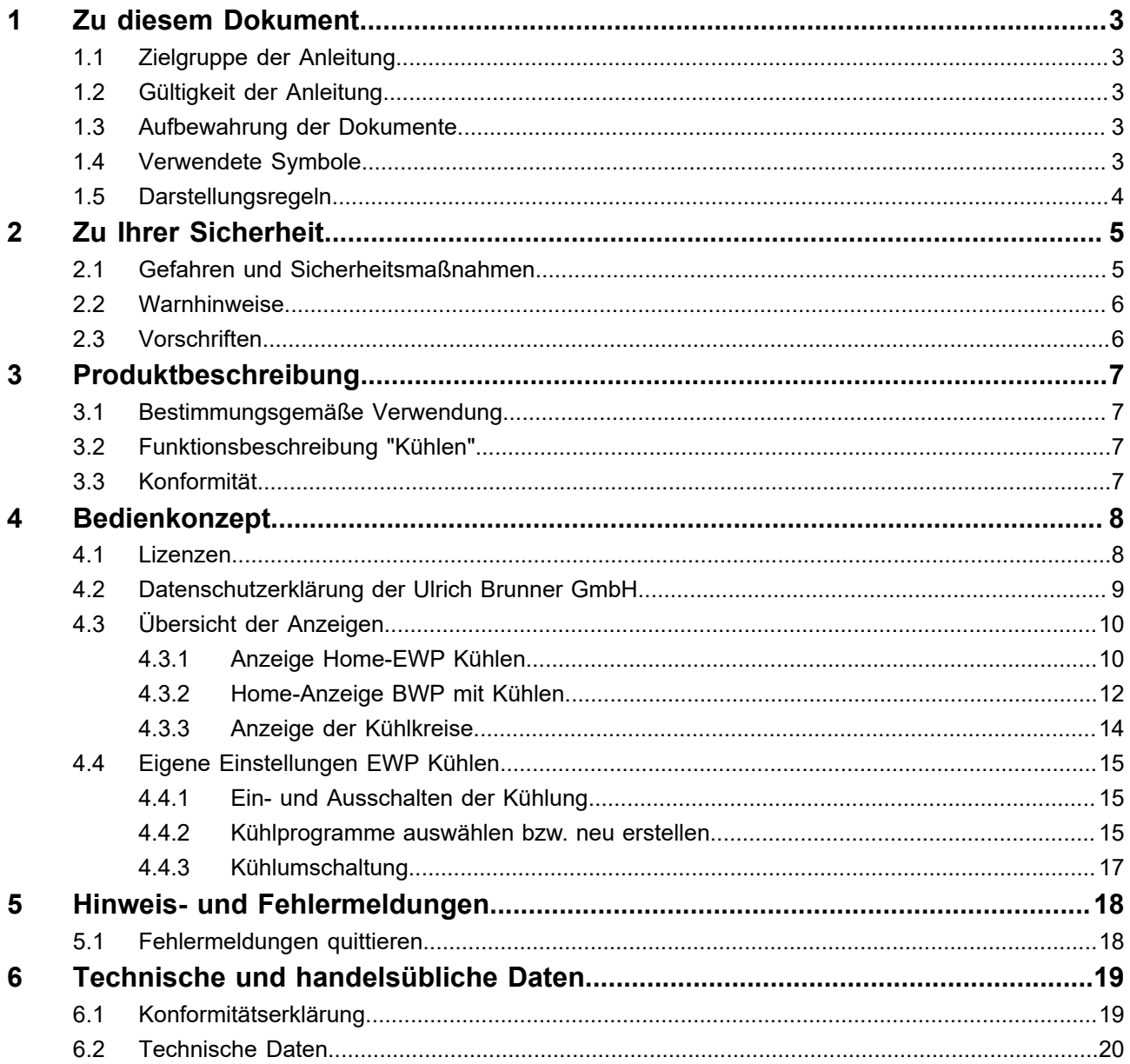

## <span id="page-2-0"></span>**1 Zu diesem Dokument**

## <span id="page-2-1"></span>**1.1 Zielgruppe der Anleitung**

Diese Anleitung für die Erweiterungsplatine Kühlen richtet sich an den Betreiber der Anlage.

Der **PIN-Code** für den Betreiber ist **9999**.

### <span id="page-2-2"></span>**1.2 Gültigkeit der Anleitung**

Die Dokumentation für das Produkt Erweiterungsplatine Kühlen ist gültig ab: Mai 2023.

Technische Änderungen bleiben der Ulrich Brunner GmbH vorbehalten, soweit sie dem technischen Fortschritt dienen oder es sicherheitstechnische Bestimmungen erforderlich machen.

### <span id="page-2-3"></span>**1.3 Aufbewahrung der Dokumente**

Die vorliegende Anleitung für die Erweiterungsplatine Kühlen wird nach Verwendung vom Betreiber der Erweiterungsplatine Kühlen **zum späteren Gebrauch aufbewahrt**.

#### **WICHTIG**

VOR GEBRAUCH SORGFÄLTIG LESEN

#### FÜR SPÄTERES NACHSCHLAGEN AUFBEWAHREN

Die Aufbewahrung dieser Bedienungs- und Betriebsanleitung, sowie aller zusätzlich geltenden Unterlagen gehört zu den Pflichten des Betreibers.

### <span id="page-2-4"></span>**1.4 Verwendete Symbole**

Eine **Gefährdung** ist eine potenzielle Quelle von Verletzungen oder Gesundheitsschäden.

Ein **Risiko** ist die Kombination aus einer Wahrscheinlichkeit und der Schwere einer Verletzung oder eines Gesundheitsschadens, die in einer Gefährdungssituation eintreten können.

Der **Gefahrenbereich** ist der Bereich und Umkreis in dem sich der Heizkessel mit/ohne der Heizungsanlage befindet, in dem die Sicherheit oder die Gesundheit einer Person gefährdet sein könnte.

Eine **gefährdete Person** ist eine Person, die sich ganz oder teilweise in einem Gefahrenbereich befindet.

Das **Bedienpersonal** sind die Personen, die für Installation, Betrieb, Einrichten, Wartung, Reinigung, Reparatur oder Transport der Anlage zuständig sind.

In der vorliegenden Dokumentation wird unterschieden zwischen:

Bedienpersonal als **Betreiber der Anlage**, also der Endkunde, der vom Fachpersonal eingewiesen wurde und keine zusätzlichen Qualifikationen besitzen muss.

Bedienpersonal als **Fachbetrieb**, sind die qualifizierten Fachleute, die zur Durchführung der angegebenen Facharbeiten berechtigt sind.

Folgende Symbole werden im vorliegenden Dokument verwendet:

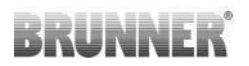

#### **GEFAHR**

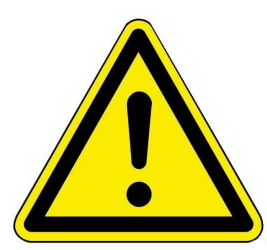

#### dung nicht vermieden wird.

**WARNUNG**

Es besteht eine mögliche Gefahr mit mittlerem Risiko, die zu schwerer Verletzung oder Tod führen kann, wenn diese Gefährdung nicht vermieden wird.

Es besteht eine Gefahr mit hohem Risiko, die zu schwerer Verletzung oder Tod führt, wenn diese Gefähr-

#### **VORSICHT**

Es besteht eine Gefahr mit geringem Risiko, die zu leichter oder mittlerer Verletzung führen kann, wenn diese Gefährdung nicht vermieden wird.

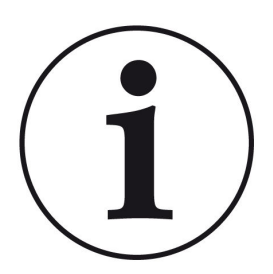

#### **HINWEIS**

Zusätzliche hilfreiche Informationen

### <span id="page-3-0"></span>**1.5 Darstellungsregeln**

In diesem Dokument für die Erweiterungsplatine Kühlen gelten folgende Darstellungsregeln:

#### **Handlungsanweisung mit mehreren Handlungsschritten**

Verwendung für Tätigkeiten oder Aktionen, die mehrere Schritte enthalten und bei denen die zeitliche Reihenfolge der einzelnen Handlungsschritte eingehalten werden muss.

- 1. Erster Handlungsschritt;
- 2. Zweiter Handlungsschritt;
- 3. Dritter Handlungsschritt, usw.
- $\rightarrow$  Endergebnis.

#### **Darstellung der Displaytexte in der Anleitung**

Bei Beschreibungen der Einstellungen am BRUNNER Touch-Display werden die Displaytexte optisch fett dargestellt.

## <span id="page-4-0"></span>**2 Zu Ihrer Sicherheit**

## <span id="page-4-1"></span>**2.1 Gefahren und Sicherheitsmaßnahmen**

Die Montage, Installation, Instandhaltung und Wartung der Erweiterungsplatine Kühlen darf nur von einem Fachbetrieb durchgeführt werden.

• Führen Sie nur Tätigkeiten aus, die in der vorliegenden Anleitung beschrieben sind.

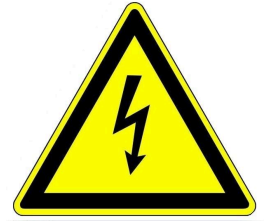

#### **Stromschlag**

Arbeiten an der elektrischen Installation darf nur ein qualifizierter Fachbetrieb durchführen.

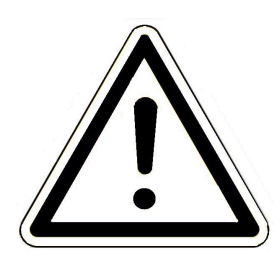

#### **Schäden am Gerät und daraus resultierende Gefährdung vermeiden**

Sprays, Lösungsmittel oder chlorhaltige Reinigungsmittel, Farben, Klebstoffe usw. können, unter ungünstigen Umständen, zu Schäden am Gerät führen.

- Verwenden Sie keine Sprays, Lösungsmittel oder chlorhaltigen Reinigungsmittel, Farben, Klebstoffe usw. in der Umgebung des Gerätes.
- Nehmen Sie unter keinen Umständen Veränderungen an Teilen oder Einrichtungen der Heizungs-/Kühlanlage vor, wenn diese Veränderungen die Betriebssicherheit beeinträchtigen könnten.

#### **Die Erweiterungsplatine Kühlen sicher betreiben.**

Verwenden Sie die Erweiterungsplatine nur in technisch einwandfreiem Zustand sowie bestimmungsgemäß, sicherheits- und gefahrenbewusst unter Beachtung der Bedienungsanleitung. Achten Sie auf sichtbare Schäden und verständigen Sie ggf. den Fachbetrieb.

- Entfernen oder verdecken Sie niemals die Aufkleber mit den Sicherheitshinweisen am Produkt.
- Die Aufkleber müssen während der gesamten Lebensdauer der Erweiterungsplatine Kühlen lesbar sein.
- Ersetzen Sie die Aufkleber mit den Sicherheitshinweisen sofort, falls sie beschädigt oder unlesbar sind.
- Lagern Sie keine leicht entflammbaren Materialien (z. B. Lösungsmittel, Benzinkanister) in der Nähe der Erweiterungsplatine Kühlen.
- Dieses Gerät soll von Kindern oder von Personen mit verringerten physischen, sensorischen oder mentalen Fähigkeiten oder Mangel an Erfahrung und Wissen nicht benutzt oder gewartet werden.

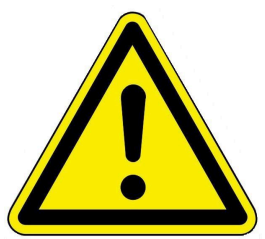

## <span id="page-5-0"></span>**2.2 Warnhinweise**

Die Warnhinweise in diesem Dokument sind mit Piktogrammen und mit Signalwörtern hervorgehoben.

Das Piktogramm und das Signalwort geben Ihnen einen Hinweis auf die Art, die Quelle und die Folgen einer bestimmten Handlung. Es werden die notwendigen Maßnahmen bzw. Handlungsaufforderungen angegeben.

Es erscheint ebenfalls das Resultat bzw. die Zielangabe.

Diese Warnhinweise beziehen sich auf die Fehlanwendungen der Anlage zu denen es erfahrungsgemäß kommen könnte.

Es werden auch Restrisiken angegeben. Die Restrisiken verbleiben:

- trotz der Maßnahmen zur Integration der Sicherheit bei der Konstruktion,

- trotz der Sicherheitsvorkehrungen,
- trotz der ergänzenden Schutzmaßnahmen.

Zu bestimmten Punkten werden auch Empfehlungen und Anleitungen zur Verwendung von Schutzmaßnahmen, einschließlich der persönlichen Schutzausrüstung, gegeben. Bezüglich Transport, Handhabung und Lagerung existieren spezielle Sicherheitshinweise und Empfehlungen.

Zu den Anweisungen zum sicheren Einrichten und Warten werden ebenfalls besondere Schutzmaßnahmen empfohlen.

#### **Aufbau der Warnhinweise**

Die Warnhinweise, die jedem Montageschritt vorangestellt sind, werden folgendermaßen dargestellt:

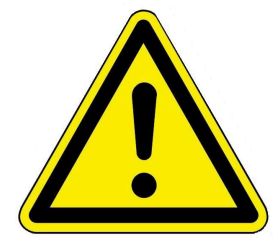

**Gefährdung Art, Quelle und Folgen der Gefährdung Maßnahmen Handlungsaufforderungen → Resultat bzw. sicherer Gebrauch**

### <span id="page-5-1"></span>**2.3 Vorschriften**

#### **Normen und Richtlinien**

die einschlägigen Sicherheitsbedingungen der DIN, EN, DVGW, TRGI, und VDE

- EN 12828 Heizungssysteme in Gebäuden Planung von Warmwasser-Heizungsanlagen
- EN 12831 Heizungsanlagen in Gebäuden Verfahren zur Berechnung der Norm-Heizlast
- DIN 4753 Wassererwärmungsanlagen für Trink- und Betriebswasser
- DIN 1988 Technische Regeln für Trinkwasser-Installationen (TRWI)
- VDI 2035 Vermeidung von Schäden in Warmwasser-Heizungsanlagen
- DIN VDE 0100 Teil 540 2007-06 DIN VDE 0100-540 Errichten von Niederspannungsanlagen

DIN VDE 0100 Teil 701 2008-10 DIN VDE 0100-701 Errichten von Niederspannungsanlagen

## <span id="page-6-0"></span>**3 Produktbeschreibung**

### <span id="page-6-1"></span>**3.1 Bestimmungsgemäße Verwendung**

Die Erweiterungsplatine Kühlen ermöglicht die Kühlfunktion der Wärmepumpe in Verbindung mit der BRUN-NER-Heizzentrale. Bauseits müssen die Bauteile für die Kühlkreise zur Verfügung gestellt werden.

Zur bestimmungsgemäßen Verwendung gehört auch das Beachten aller Hinweise zur Personen- und Sachgefährdung aus der vorliegenden Betriebsanleitung. Halten Sie auch alle landesspezifischen Normen und Sicherheitsvorschriften ein.

Lesen und beachten Sie alle Informationen und Empfehlungen zu Montage, Betrieb und Wartung für die Erweiterungsplatine Kühlen aus dieser Dokumentation.

## <span id="page-6-2"></span>**3.2 Funktionsbeschreibung "Kühlen"**

#### **Wo speichern wir die Kühlenergie?**

Da bei der BHZ 3.0 der Pufferspeicher sowohl für die Speicherung der Heizkreis- als auch der Warmwasserenergie zuständig ist, kann im Sommer nicht mittels des Systemspeichers gekühlt werden, daher ist ein eigener Pufferspeicher (=Kühlpuffer) zu installieren. Der Kühlpuffer hat seinen Sensor im oberen Drittel platziert. Die Wärmepumpe kühlt den Puffer so lange, bis das Temperaturniveau unterhalb der notwendigen Kühlkreisvorlauftemperatur ist.

#### **Wie verteile ich die Kühlenergie im Haus?**

Die Heizkreise heizen im Winter die Fußbodenheizung auf. Im Sommer fungieren sie als Kühlmedium, das je nach eingestellter Außentemperatur ab 15°C bis 45°C die Räume abkühlt. Dabei schaltet die Steuerung die Anschlüsse der Heizkreise direkt auf den Kühlpuffer und verwandelt ihn somit in einen Kühlkreis. Eine eigene Pumpengruppe mit Mischer, Fühler und Pumpe mischt die Vorlauftemperatur auf die eingestellte Soll-Temperatur.

#### **Kann ich mit Heizkörper auch kühlen?**

Prinzipiell ja, doch für die Wohnraumkühlung mit Wärmepumpe werden immer Flächenheizsysteme empfohlen. Bei alten Radiatoren ist eine Kühlung nicht möglich, da es hier zur Kondensatbildung kommen kann. Der Heizkörper kann sich an manchen Stellen zu stark abkühlen, was Wasseransammlungen nach sich ziehen kann.

## <span id="page-6-3"></span>**3.3 Konformität**

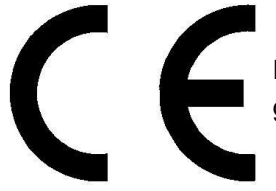

Hiermit erklären wir als Hersteller, dass die Erweiterungsplatine Kühlen den grundlegenden Richtlinien betreffend des Inverkehrbringens in der EU entspricht.

## <span id="page-7-0"></span>**4 Bedienkonzept**

Die in der Betriebs- und Bedienungsanleitung gezeigten Bilder (inkl. Display-Ansichten) erheben keinen Anspruch auf eine exakte Abbildung der Anzeigen von Ihrer Anlage. Diese sind abhängig von den verbauten Anlagenteile, deren Messfunktionen, Steuerungsvarianten und eingestellten Parametern. Teilweise gehören diese Anlagenteile nicht zu den Standardausführungen, sondern sind als Zubehöre optional vorgesehen.

### <span id="page-7-1"></span>**4.1 Lizenzen**

Für die Visualisierung unserer Bedienoberfläche verwenden wir ein Open Source Betriebssystem, welches verschiedenen Lizenzmodellen unterliegt.

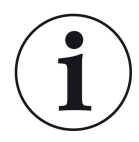

Die in der Software verwendeten Lizenzen können Sie unter dem Menü "**Settings**" → "**Bedienteil**" → "**Lizenzen/Kontakt**" einsehen.

#### **Schriftliches Angebot (Open Source Software)**

Unser Produkt enthält Software und Quelltexte, die nach den Bedingungen der GNU General Public License, version 2 (GPLv2), version 3 (GPLv3), the GNU Lesser General Public License, version 2.1 (LGPLv2.1), version 3 (LGPLv3) und anderen Open Source Lizenzen lizensiert sind. Wenn Sie uns eine Anfrage für den lizensierten

Quellcode der Software senden wollen, benutzen Sie bitte folgende Anschrift:

Ulrich Brunner GmbH Zellhuber Ring 17-18 84307 Eggenfelden info@brunner.de

Auf Anfrage senden wir Ihnen eine CD-ROM mit den zur Verfügung gestellten Quelltexten. Sie müssen die Kosten für das Material, die Verpackung und die Lieferung tragen.

Das Angebot gilt für mindestens drei Jahre gerechnet vom Zeitpunkt der Auslieferung des Produktes, auf dem die Software installiert ist, und solange wir Ersatzteile und Kundendienst für dieses Produkt anbieten können, bzw. vom Zeitpunkt des Downloads der Software von unserer Homepage.

Bitte geben Sie bei Ihrer Anfrage auch das Model des Gerätes an, für welches Sie die Quelltexte erhalten wollen.

#### **Written Offer**

#### **(open source software)**

Our product contains software and sourcecode whose rightholders license it under the terms of the GNU General Public License, version 2 (GPLv2), version 3 (GPLv3), the GNU Lesser General Public License, version 2.1 (LGPLv2.1), version 3 (LGPLv3) and other open source software licenses.

If you send us a request for oversending the licensed source code of the software, please use the following address:

Ulrich Brunner GmbH Zellhuber Ring 17-18 84307 Eggenfelden info@brunner.de Upon request, we will send you a CD-ROM with the provided source codes. You have to pay the costs for material, packaging and delivery.

The offer is valid for at least three years from the date of delivery of the product on which the software is installed, and as long as we can offer spare parts and customer service for this product, or from the time of downloading the software from our homepage.

Please include the type of product for which you want to receive the source code in your request.

## <span id="page-8-0"></span>**4.2 Datenschutzerklärung der Ulrich Brunner GmbH**

#### **Hinweise zum Schutz Ihrer persönlichen Daten**

Die Ulrich Brunner GmbH ist stets bemüht nur die personenbezogenen Daten zu speichern und zu verarbeiten, die notwendig und unverzichtbar sind bzw. deren Speicherung und Verarbeitung vom Gesetzgeber vorgeschrieben ist.

Hierbei halten wir uns strikt an die Vorgaben der Datenschutz-Grundverordnung (DS-GVO) und des Bundesdatenschutzgesetzes (BDSG bzw. BDSG neu).

Personenbezogene Daten werden von uns nicht an Dritte weiter geleitet; es sei denn wir werden gesetzlich oder per Gerichtsbeschluss dazu verpflichtet.

Personen unter 18 Jahren sollten an uns nur nach Zustimmung der Erziehungsberechtigten personenbezogene Daten übermitteln.

Sollte Anlass für eine Beschwerde bestehen kann diese an die zuständige Landesbehörde gerichtet werden. Die erforderlichen Kontaktdaten finden sie auf der Internetseite: https://www.lda.bayern.de.

Sofern weitere Informationsquellen oder Dienste (Internetseiten, App's, etc.) der Ulrich Brunner GmbH genutzt werden, gelten die jeweils angeführten Datenschutzerklärungen zusätzlich.

#### **Zweck der Datenverarbeitung**

Personenbezogene Daten werden bei uns nur und ausschließlich zum ausdrücklichen oder stillschweigend vereinbarten Zweck erhoben, gespeichert und verarbeitet. Dies sind z.B. Adressdaten zur Bearbeitung eines Informationsgesuches, oder zur Angebots-, Rechnungsstellung etc. oder Bankdaten zur Abwicklung des Zahlungsverkehrs.

Ohne eigenständige Einverständniserklärung werden diese Daten nicht z.B. zur Versendung eines Newsletters oder Ähnlichem genutzt.

#### **Speichern und Löschen**

Personenbezogene Daten werden bei uns nur solange gespeichert wie dies zur Erfüllung des vereinbarten Zwecks erforderlich ist, bzw. der Gesetzgeber dies verlangt. Ist der vereinbarte Zweck erfüllt bzw. liegt keine gesetzliche Grundlage zur Speicherung mehr vor, werden diese Daten, soweit möglich, gelöscht. Sollte das Löschen technisch nicht möglich sein, so werden die Daten in der Form gekennzeichnet, dass eine weitere Verarbeitung ausgeschlossen ist.

Löschanforderungen, Auskunftersuchen, Änderungsgesuche oder Widerrufe einer Einverständniserklärung können jederzeit an den Datenschutzbeauftragten der Ulrich Brunner GmbH gerichtet werden.

#### **Verantwortlicher für die Datenverarbeitung**

Ulrich Brunner GmbH Zellhuber Ring 17-18 D-84307Eggenfelden E-Mail: info@brunner.de Tel.: 08721/771-0

Den Datenschutzbeauftragten erreichen sie per Post unter nebenstehender Adresse mit dem Zusatz "Datenschutzbeauftragter" oder unter: datenschutzbeauftragter@brunner.de.

## <span id="page-9-0"></span>**4.3 Übersicht der Anzeigen**

### <span id="page-9-1"></span>**4.3.1 Anzeige Home-EWP Kühlen**

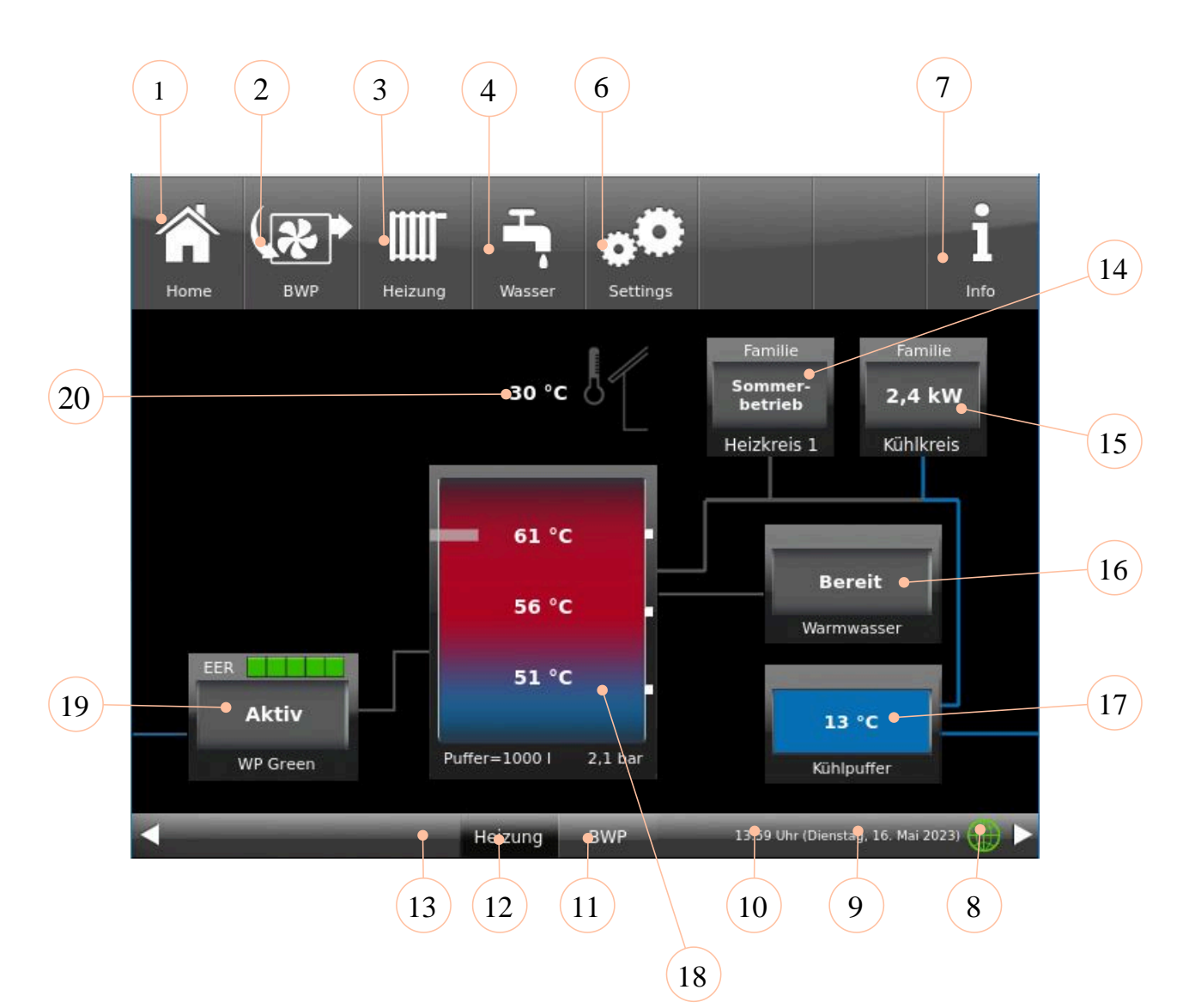

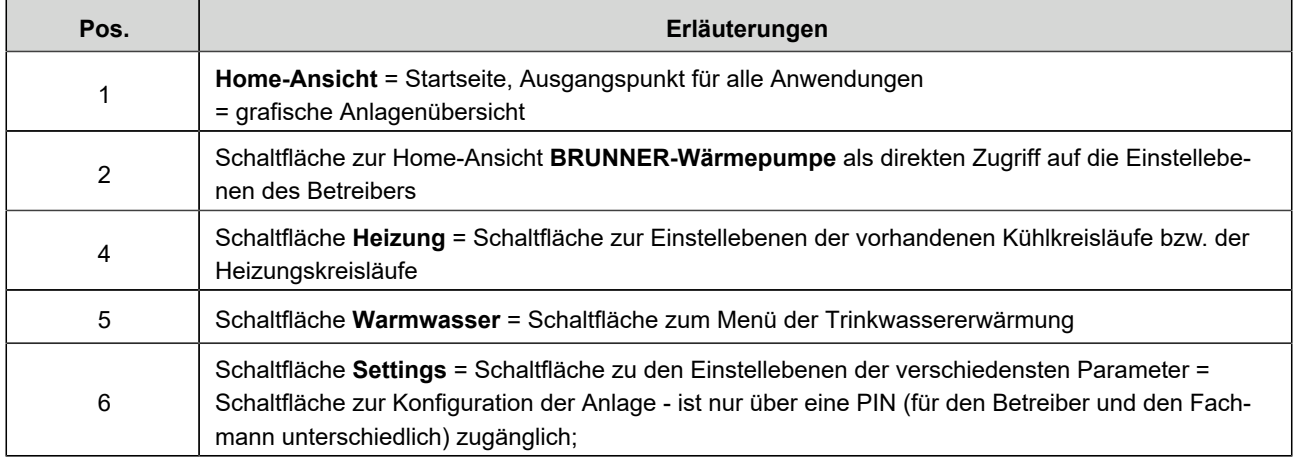

## **BRUNNER**

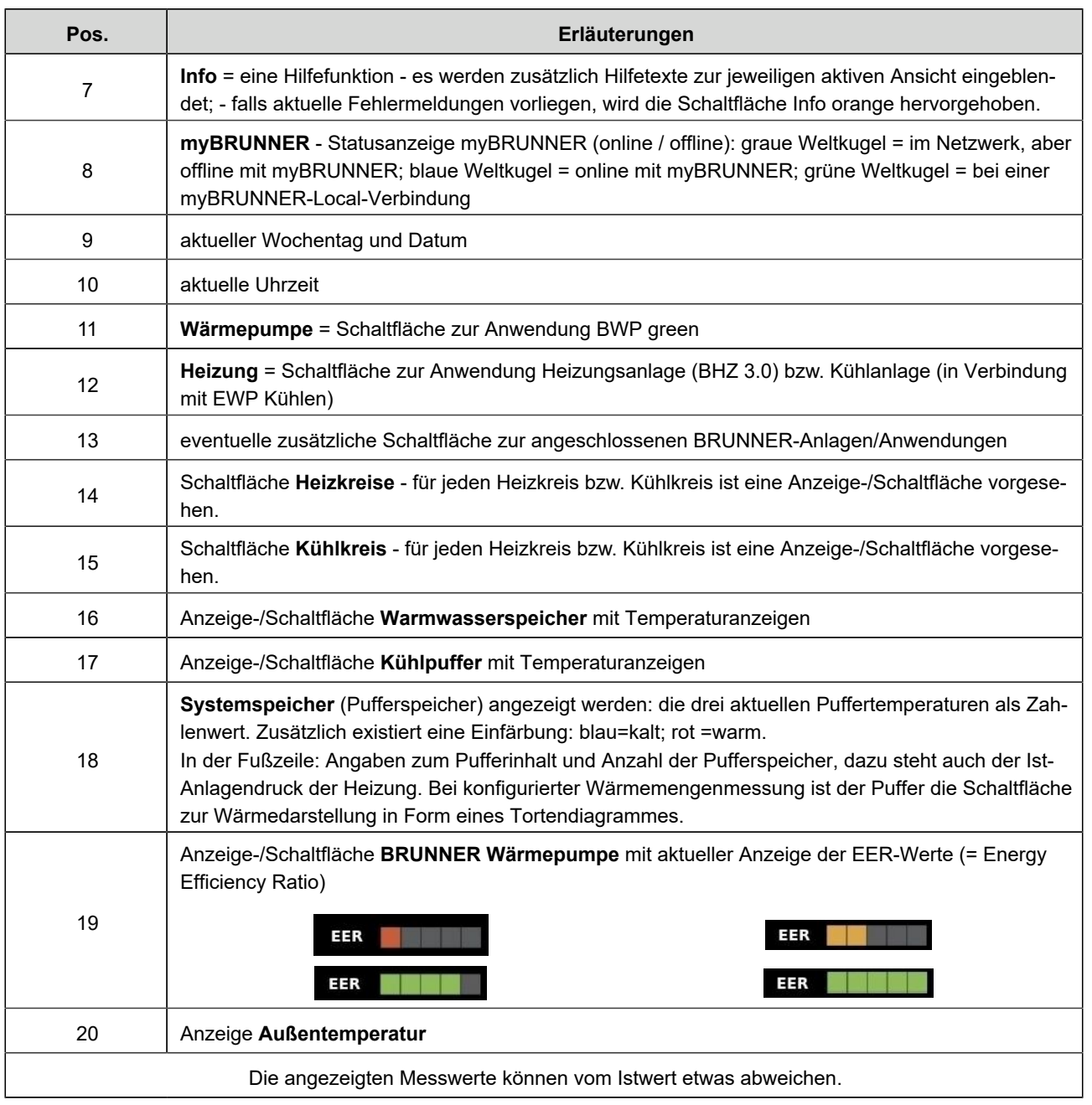

#### **Home-Ansicht mit einem 2. Kühlkreis**

Falls Sie mehr als einen Heizkreis und einen Kühlkreis haben (z.B. 1 Heizkreis und 2 Kühlkreise) erscheint für jeden Kreislauf eine separate Schaltfläche. Die Anzeige aller Heiz-/Kühlkreise erfolgt durch das Antippen des Pfeiles.

## **BRUNNE**

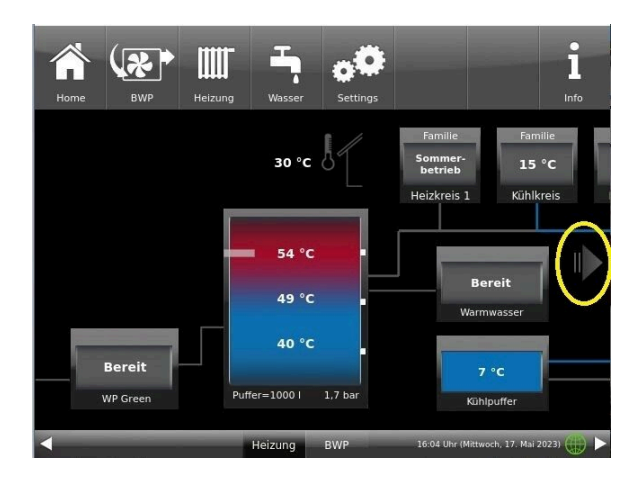

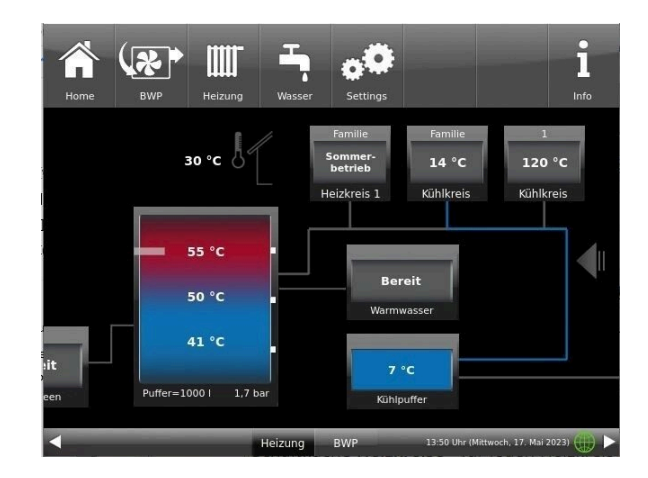

### <span id="page-11-0"></span>**4.3.2 Home-Anzeige BWP mit Kühlen**

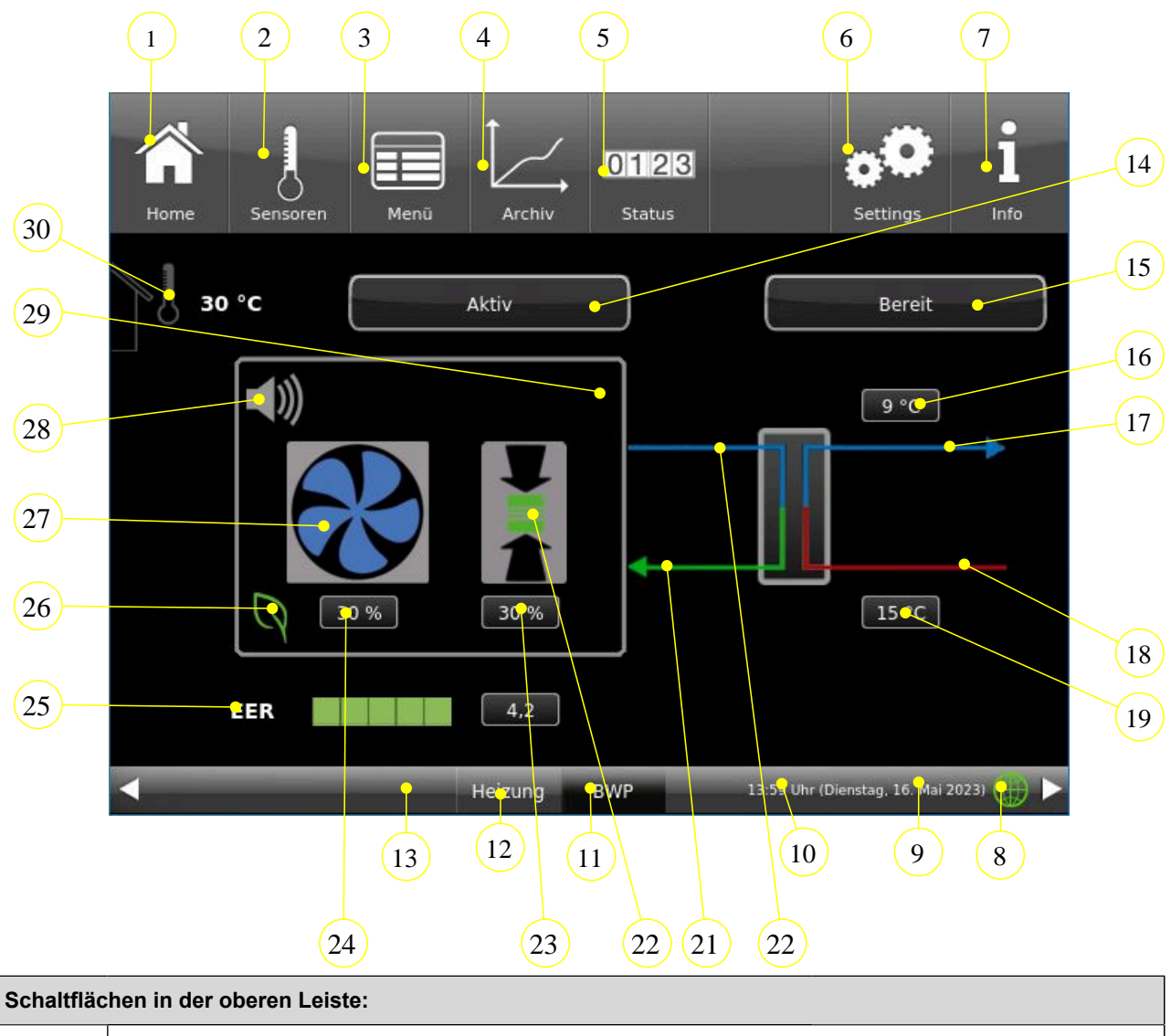

 **Home-Ansicht** = Startseite, Ausgangspunkt für alle Anwendungen = grafische Anlagenübersicht

## BRUNNER

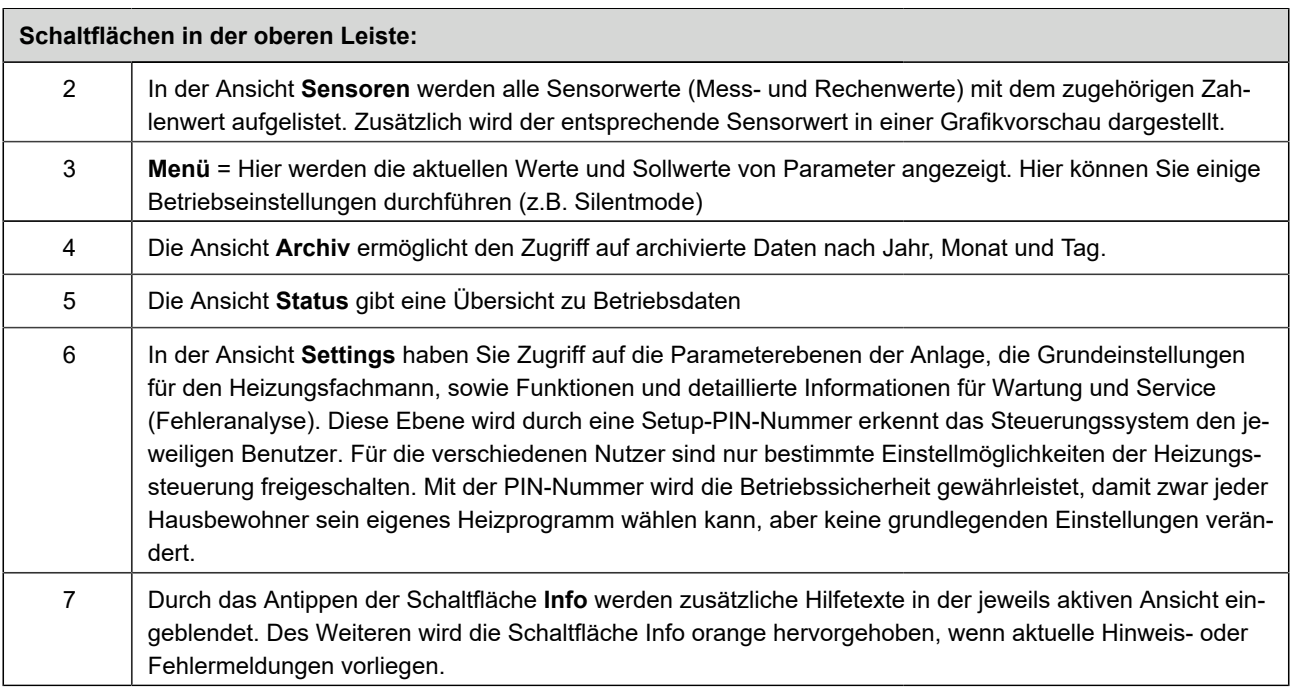

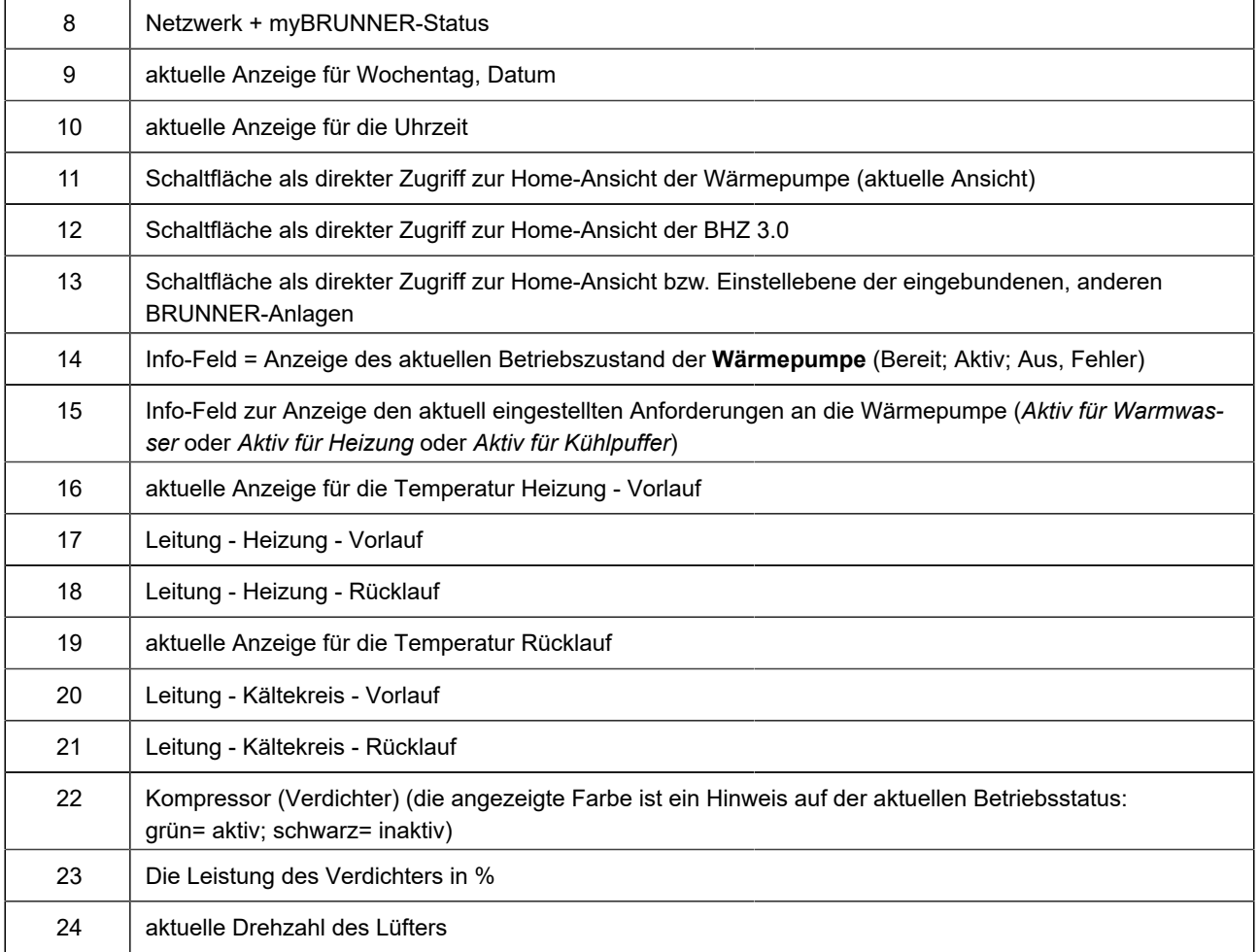

## **BRUNNE**

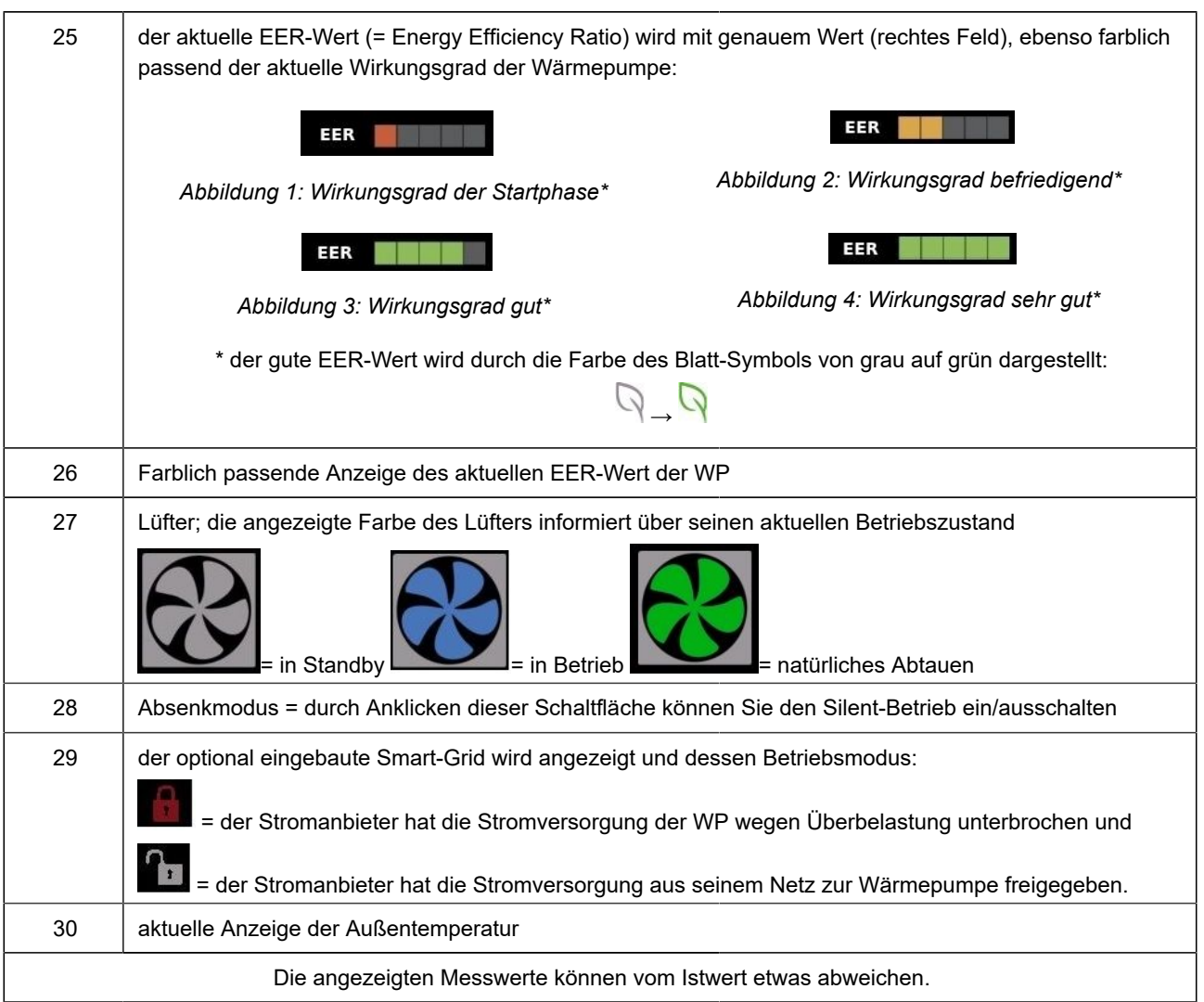

### <span id="page-13-0"></span>**4.3.3 Anzeige der Kühlkreise**

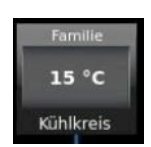

*In der Kopfzeile* wird das aktive Programm angezeigt (Hier im Beispiel: Familie).

*Anzeigen in der Mitte der Grafik (hier im Beispiel* **"15 °C"** sind die aktuell gemessene Temperatur. Ein Wechsel auf die Leistungsanzeige (falls eingebaut und einkonfiguriert) ist möglich.

In Abhängigkeit vom Parameter **Anzeigemodus** (ab Werk eingestellt auf 30 Sekunden) wird zwischen der Temperatur- und Leistungsanzeige automatisch gewechselt. Wenn **"Aus"** angezeigt wird => der Benutzer hat den Kühlkreislauf ausgeschalten. Die Anzeige **"Sommerbetrieb"** = Der Sommerbetrieb ist aktiv. Die Außentemperatur hat den Parameter "**Sommer ab**" überschritten.

*Anzeigen in der Fußzeile (hier im Beispiel:* **"Kühlkreis")** = Auswahl des Heiz/Kühlsystems. Der Benutzer kann individuell für jeden Rohrleitungskreis unter verschiedenen Heizsystemen wählen.

## <span id="page-14-0"></span>**4.4 Eigene Einstellungen EWP Kühlen**

### <span id="page-14-1"></span>**4.4.1 Ein- und Ausschalten der Kühlung**

Um die Kühlfunktion ein- und ausschalten zu können - falls Sie nicht den Betrieb entsprechend der eingestellten Programmen wünschen - klicken Sie auf die Schaltfläche Kühlkreis bzw. Heizkreis (Benennung je nach Konfiguration). Hier können Sie die Kühlfunktion des betreffenden Rohrleitungssystems direkt Einschalten (**Ein**) oder ausschalten (**Aus**). *Abbildung 5:*

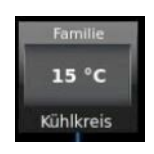

*Schaltfläche*

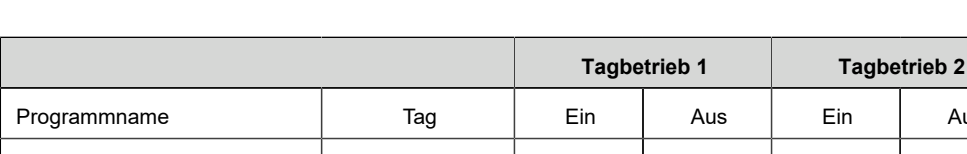

### <span id="page-14-2"></span>**4.4.2 Kühlprogramme auswählen bzw. neu erstellen**

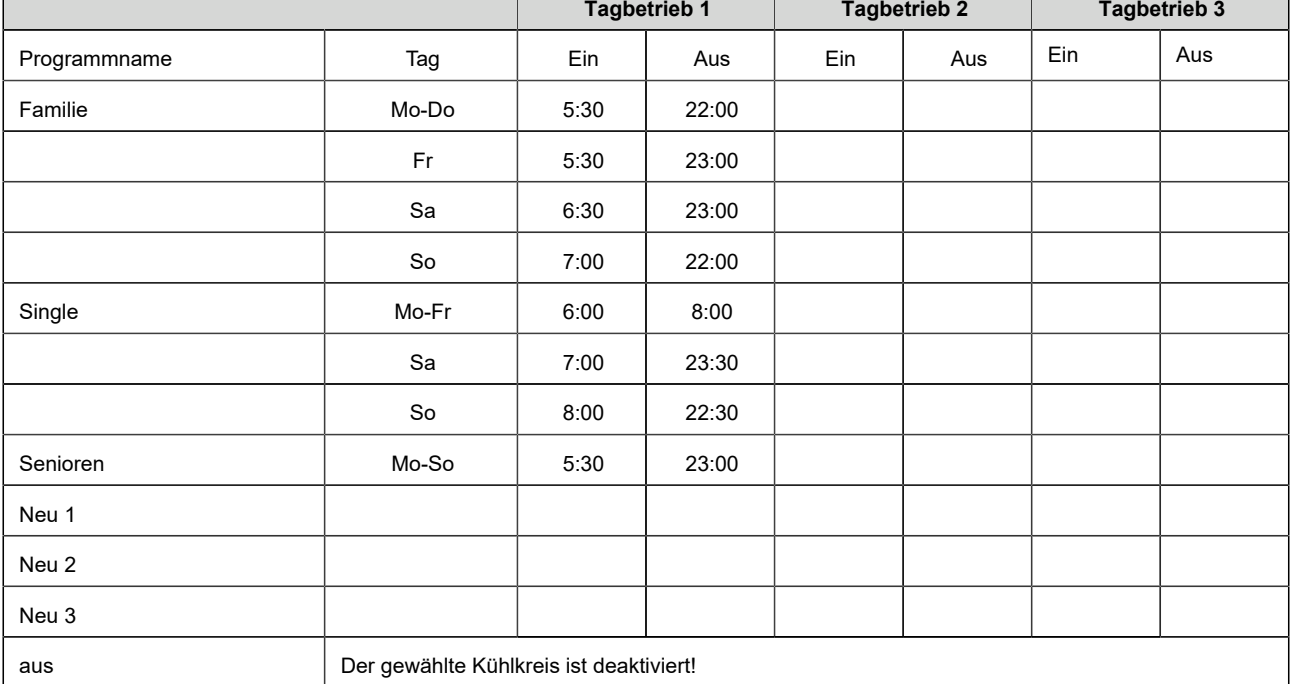

Individuelle Programmwünsche:

Für jeden Kühlkreislauf können die von Ihnen gewünschte Uhrzeiten und Programmnamen eingegeben werden.

## **RRLM**

#### **Kühlprogramm festlegen**

Rufen Sie das Menü für Kühlen auf: entweder durch Anklicken des Grafikelements aus der Home-Ansicht, oder folgen Sie dem Pfad: Settings (PIN-Cod 9999 eingeben) / 2. Seite

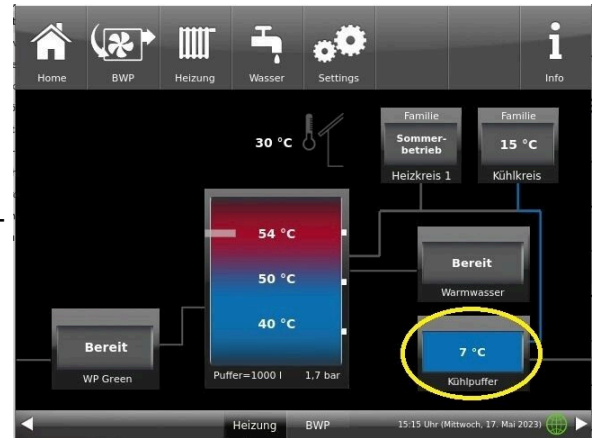

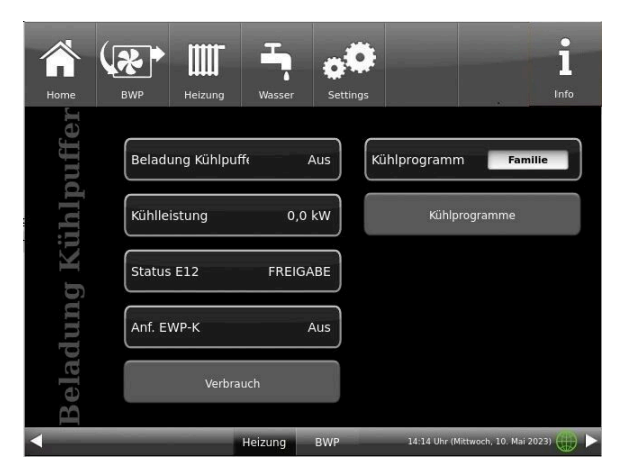

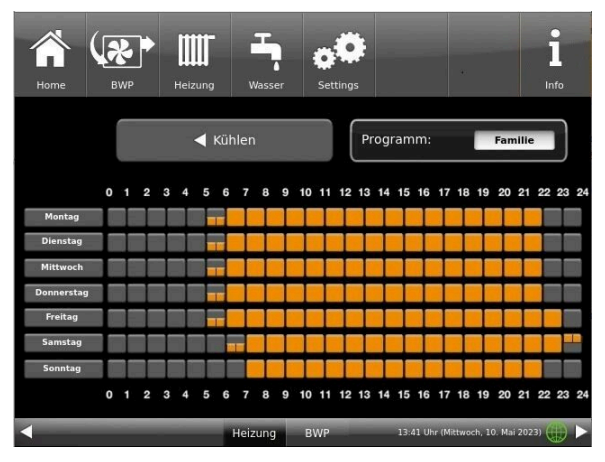

Es erscheint die Parameterseite des Kühlpuffers:

2. Tippen Sie auf das Feld **Kühlprogramme**;

Es erscheint das Fenster mit den Wochentagen:

3. Tippen Sie auf das Kästchen mit dem gewünschten Wochentag;

4. Es erscheint ein neues Fenster mit dem betreffenden Wochentag. Der gewählte Wochentag ist in der oberen Zeile orange markiert.

Durch Anwählen der Wochentage lassen sich diese ebenfalls individuell ändern. Mehrere Wochentage können nicht gleichzeitig angewählt werden.

Durch Antippen der Zeiträume 0-6, 6-12, 12-18 und 18-24 wird die ganze Zeile orange (= Kühlung aktiv) bzw. grau (= Kühlung inaktiv) markiert. Durch Antippen einzelner Kästchen können diese orange bzw. grau markiert werden.

Die Werksprogramme können nicht überschrieben werden.

Mithilfe der eingeblendeten Tastatur geben Sie den neuen Programmnamen ein.

Als Bestätigung und zur Übernahme des neuen Programms tippen Sie auf **O.K.**

 $\rightarrow$  Das neue Programm für den Kühlkreis 1 wurde unter einem neuen Namen gespeichert.

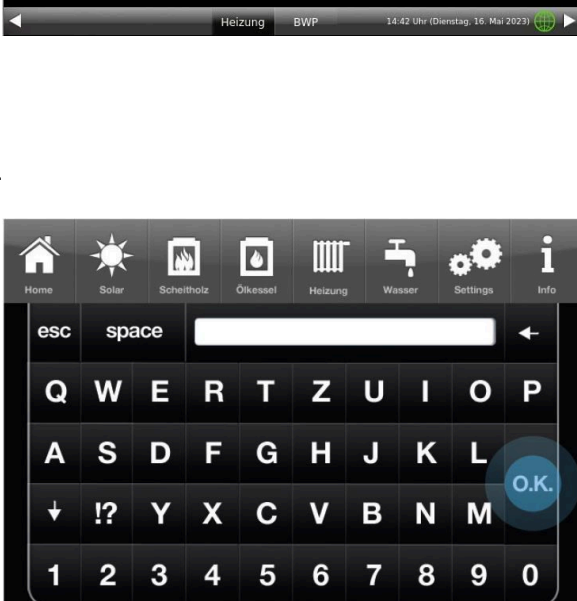

Die Standardprogramme "Familie" "Single" und "Senioren" können nicht verändert werden.

### <span id="page-16-0"></span>**4.4.3 Kühlumschaltung**

Um ein automatisches Wechseln von der Heizfunktion im Winter und der Kühlfunktion im Sommer können Sie als Verbraucher die Einstellungen, wie folgt, selber durchführen:

Klicken Sie auf die Schaltfläche eines Heizkreises bzw. Kühlkreises und es erscheint die Einstelloption **Sommer ab**. Hier können Sie die Temperatur einstellen, ab der die Heitungsbeladung stoppt. Klicken Sie auf einen Kühlkreis und es erscheint die Einstellposition "Kühlen ab". Dabei beachten Sie die Differenz zwischen "Kühlen ab" und "Sommer ab" des Kühlkreises. Diese soll ≥ 5°C sein.

## <span id="page-17-0"></span>**5 Hinweis- und Fehlermeldungen**

Basierend auf höchsten Industriestandards, verfügen alle BRUNNER Erweiterungsplatinen über ein detailliertes Sicherheitskonzept. Hierbei regelt und überwacht die Steuerung nicht nur den jeweils aktuellen Betriebszustand, sondern prüft selbstständig und kontinuierlich alle angeschlossenen Sensoren, Motoren und Mischer auf ihre Funktion.

#### **Das Sicherheitskonzept**

- Kontinuierliche elektronische Überwachung aller angeschlossenen Sensoren wie z. B. Kessel- und Abgasfühler, sowie Überwachung von angeschlossenen elektrischen Bauteilen;
- Automatische und dauerhafte Archivierung von Sensorwerten, sowie die Fehlermeldungen.
- Optische Anzeige der Fehlermeldungen.

#### **Anzeige einer Hinweis- oder Fehlermeldung**

Tritt eine Hinweis- oder Fehlermeldung auf, erscheint ein entsprechendes Hinweisfenster auf jedem vorhandenen Bediendisplay innerhalb der BRUNNER-Netzwerkumgebung, sowie ein kurzer Signalton.

Zur Bestätigung der Meldung gehen Sie wie folgt vor:

• zur Bestätigung **O.K.** antippen

 $\rightarrow$  Die Meldung wird vom Bediendisplay gelöscht und im Falle einer Fehlermeldung dauerhaft in Chronik gespeichert.

#### **Fehlermeldungen anzeigen**

Liegen aktive Fehlermeldungen vor, wird die Schaltfläche **Info** orange hervorgehoben.

Um Fehlermeldungen zur Anzeige zu bringen, gehen Sie wie folgt vor:

- in der oberen Menüleiste der Home-Ansicht auf **Info** tippen
- $\rightarrow$  Fehlermeldungen werden dargestellt.

Fehlermeldungen können nur in der oberen Menüleiste der Home-Ansicht im Untermenü auf Info quittiert werden.

### <span id="page-17-1"></span>**5.1 Fehlermeldungen quittieren**

Um eine **Fehlermeldung zu quittieren**, gehen Sie wie folgt vor:

- 1. tippen Sie die Schaltfläche **Info** an;
- 2. in der unteren Hälfte des Displays drücken Sie auf **Reset**
- $\rightarrow$  Die Fehlermeldung wurde quittiert.

Liegt der Fehler weiterhin vor, erscheint die Fehlermeldung erneut.

Fehlermeldungen können nur in der oberen Menüleiste der Home-Ansicht im Untermenü auf Info quittiert werden.

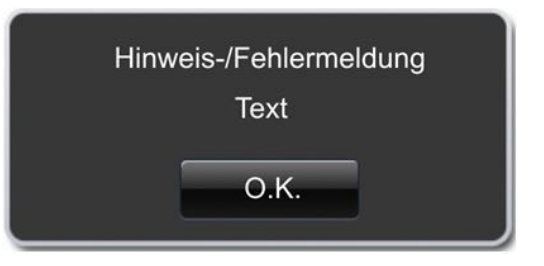

*Abbildung 6: Hinweis-/Fehlermeldung*

## <span id="page-18-0"></span>**6 Technische und handelsübliche Daten**

## <span id="page-18-1"></span>**6.1 Konformitätserklärung**

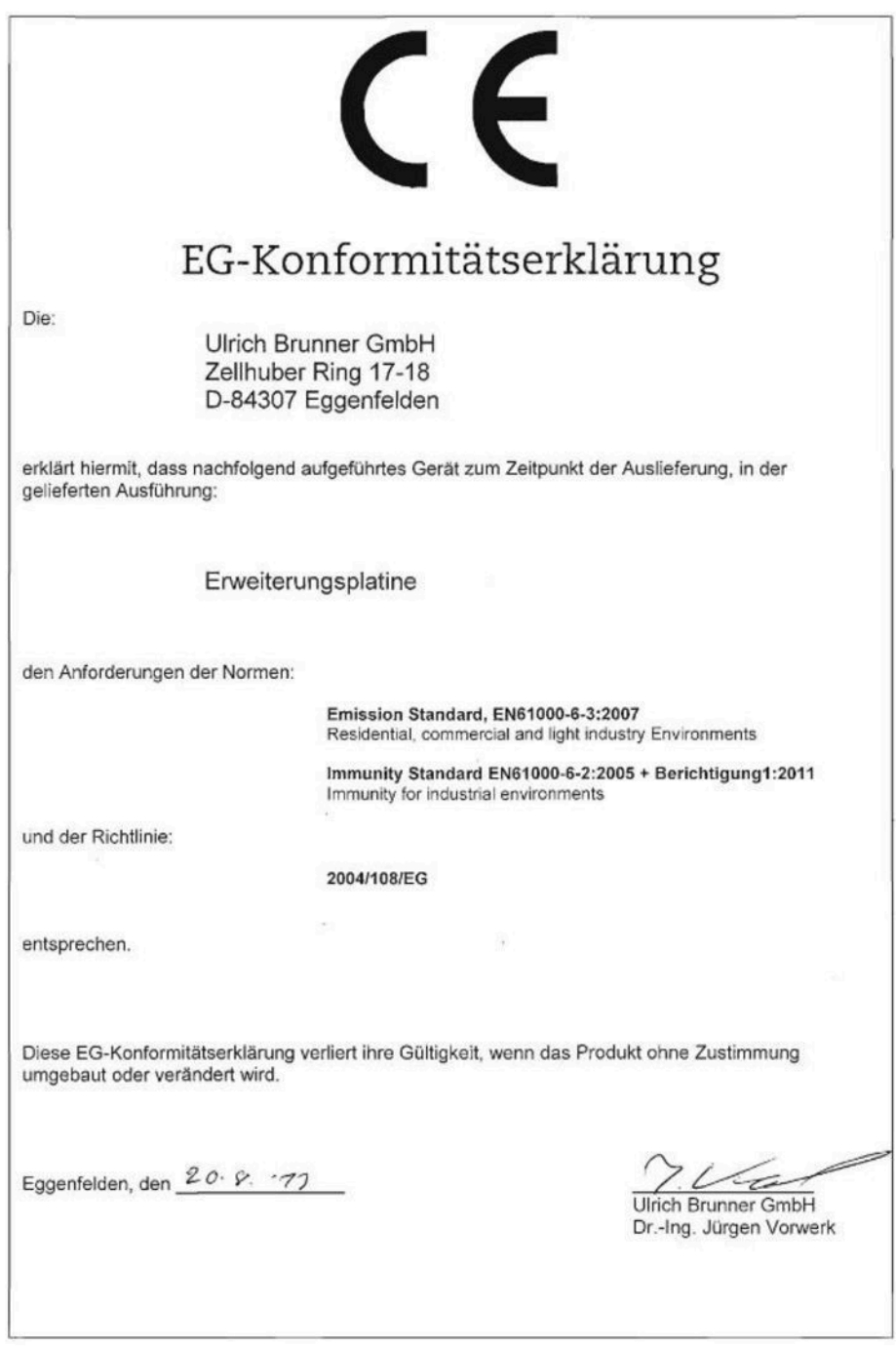

## <span id="page-19-0"></span>**6.2 Technische Daten**

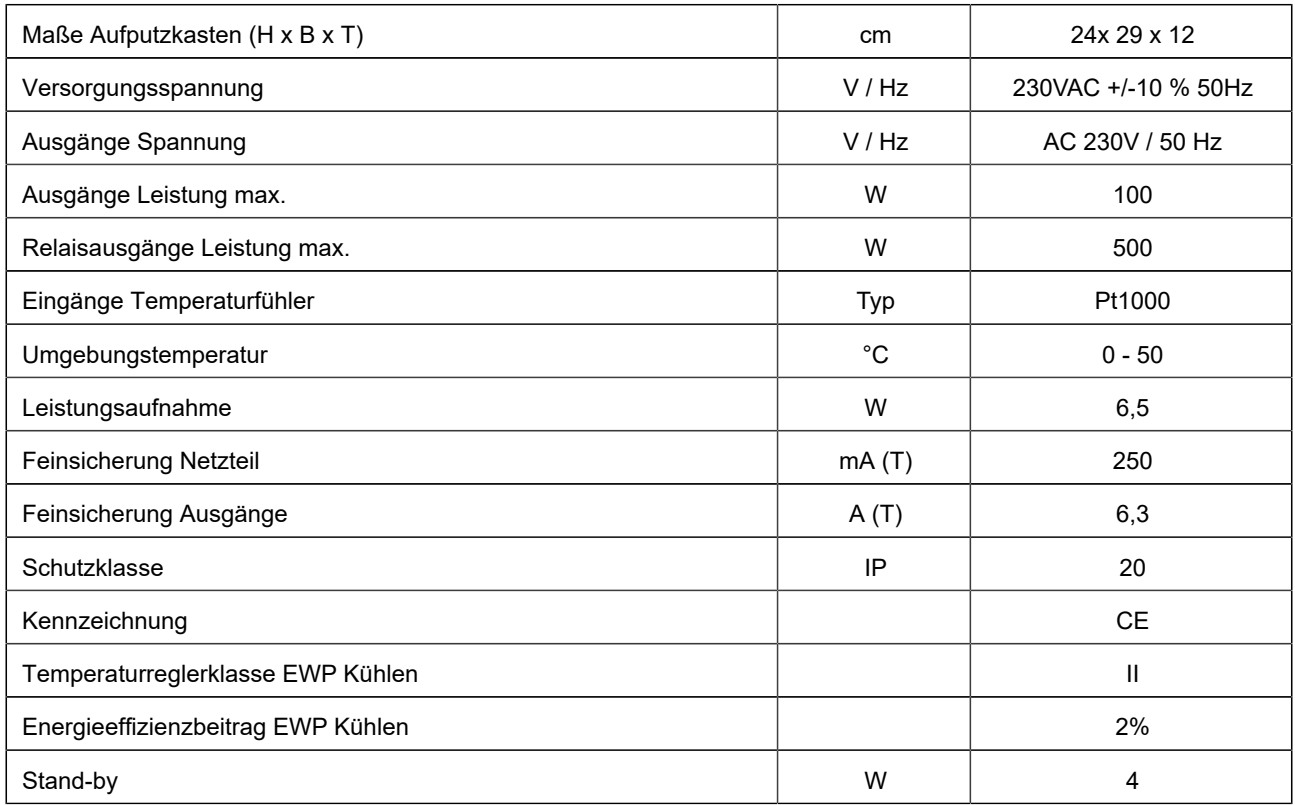

#### **Ulrich Brunner GmbH**

Zellhuber Ring 17-18 D-84307 Eggenfelden

Tel.: +49 (0) 8721/771- 0

Email: info@brunner.de

Aktuelle Daten unter: www.brunner.de

BRUNNER Produkte werden ausschließlich vom qualifizierten Fachbetrieb angeboten und verkauft. Technische und sortimentsbedingte Änderungen sowie Irrtümer vorbehalten.

Sämtliche Abbildungen können aufpreispflichtige Zusatzfunktionen bzw. Sonderausstattungen enthalten. Nachdruck und Vervielfältigung, auch auszugsweise, nur mit ausdrücklicher Genehmigung des Herausgebers. © Ulrich Brunner GmbH.

**® BRUNNER** ist ein eingetragenes Markenzeichen.

Doku-Nr. : 202951